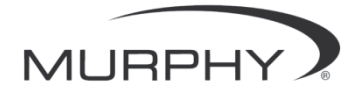

# **PowerView™**

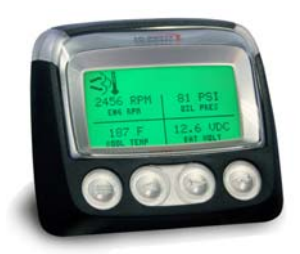

## *Model PV-101-Cs User's Guide Version 3.2*

# **Table of Contents**

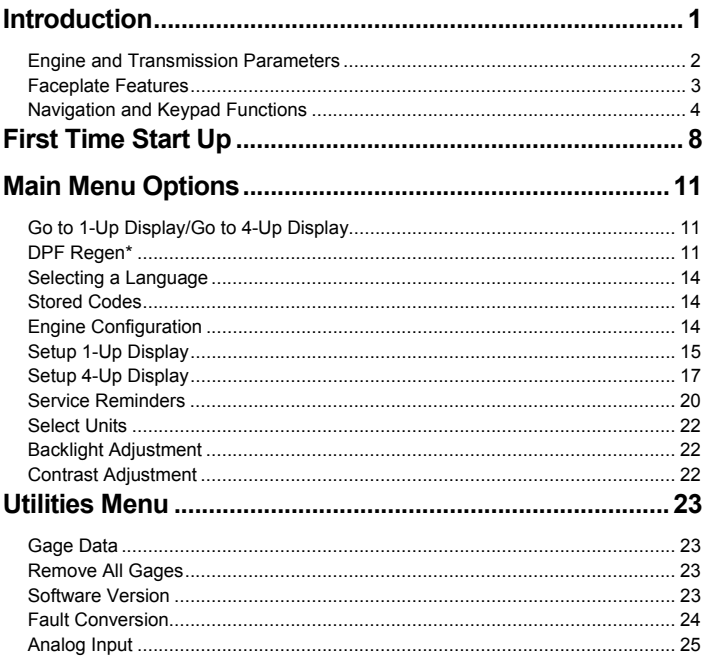

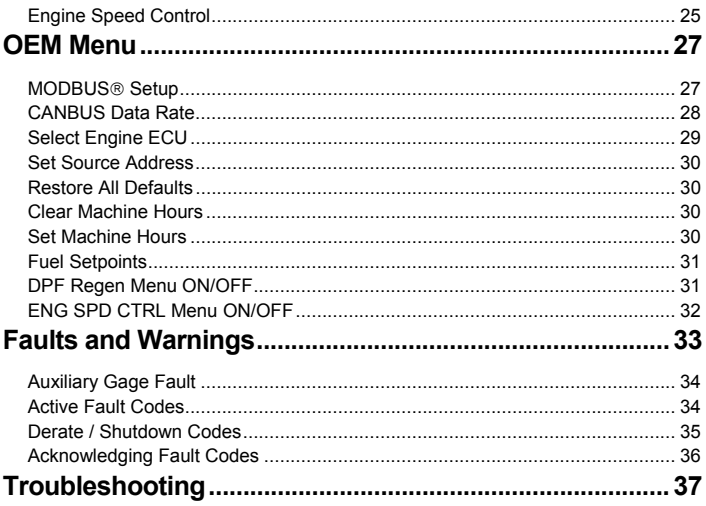

In order to consistently bring you the highest quality, full featured products, we reserve the right to change our specifications and designs at any time. The latest version of this manual can be found at www.fwmurphy.com.

**Warranty** - A limited warranty on materials and workmanship is given with this FW Murphy product. A copy of the warranty may be viewed or printed by going to www.fwmurphy.com/warranty

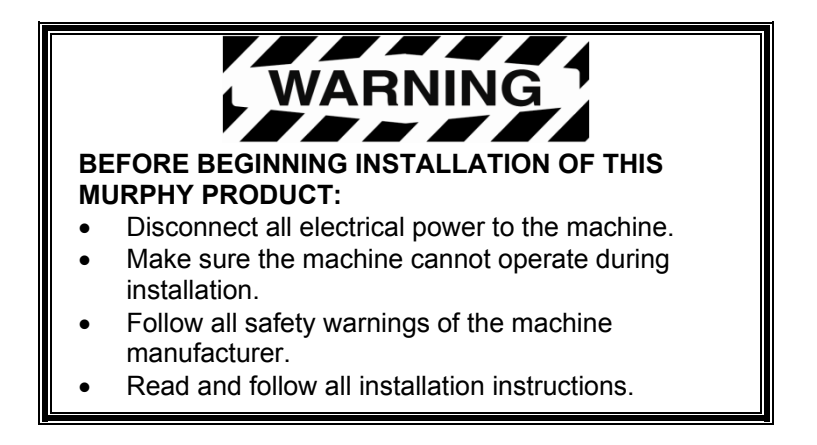

## **Introduction**

Congratulations on purchasing your PowerView display, a multifunction tool that provides a window into the many parameters and service codes of modern electronic engines and transmissions.

This guide is intended to help you set up your PowerView display and identify navigation basics and product features. The display's simple navigation and powerful features allow you to quickly master the product.

Additional information, and documents referenced in this manual, can be found on our website at www.fwmurphy.com/pv101/.

## **Engine and Transmission Parameters**

The following are some of the engine and transmission parameters which can be displayed in standard or metric units as well as in English, Spanish, French, Italian or German languages (when applicable, consult engine or transmission manufacturer for SAE J1939 supported parameters):

- Engine RPM
- Engine hours
- System voltage
- Percent engine load at current RPM
- Coolant temperature
- Oil pressure
- Fuel economy
- Throttle position
- Engine manifold air temperature
- Current fuel consumption
- Transmission oil pressure
- Transmission oil temperature
- Transmission gear position
- Engine configuration parameters
- Active fault codes
- Stored fault codes

#### **Faceplate Features**

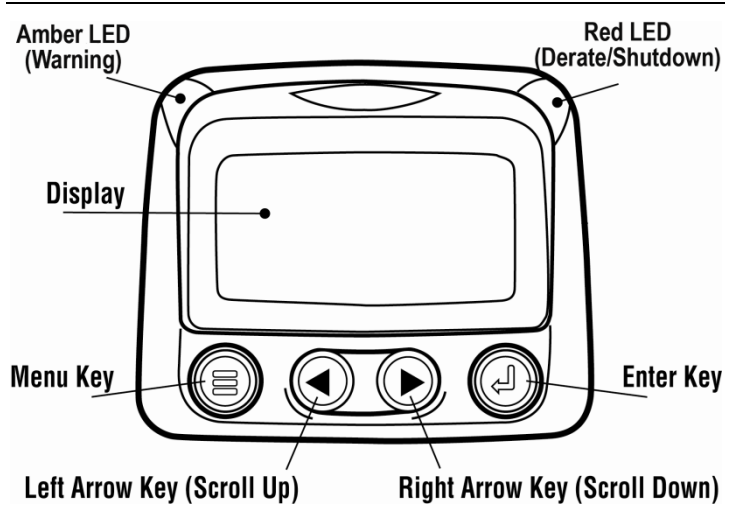

## **Navigation and Keypad Functions**

The keypad on the PowerView display is a capacitive touch sensing system. There are no mechanical switches to wear or stick. The keys on the keypad perform the following functions:

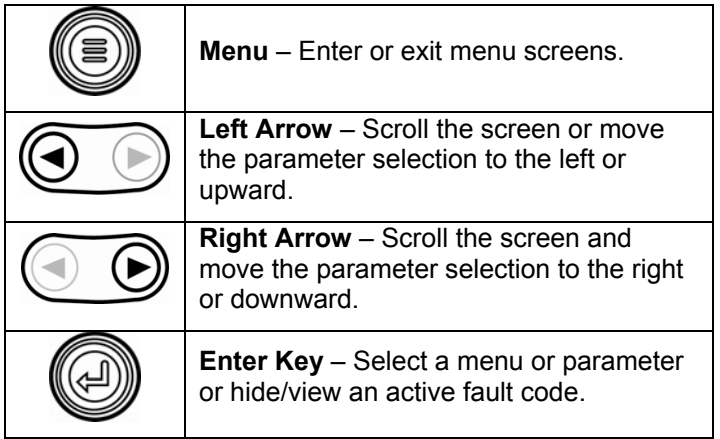

## **Basic Navigation**

1. When **Menu** is touched, the Main menu items display.

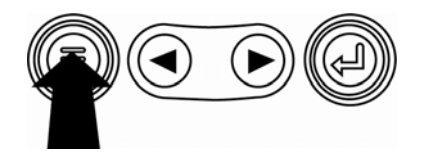

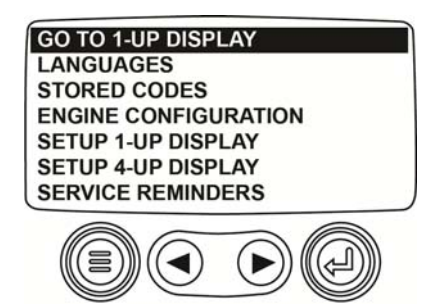

2. Touch the **Arrow Keys** to move the selection bar to other menu items.

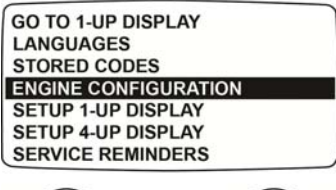

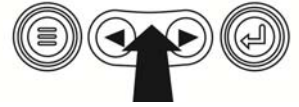

3. Some menus have multiple pages. Scroll to the top or bottom item on the current page to see other menu items on additional pages.

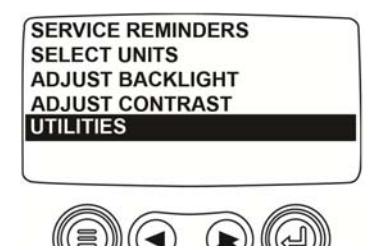

4. When the desired item is highlighted by the cursor, touching **Enter** selects that item and displays the corresponding screen.

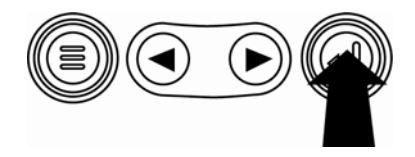

# **First Time Start Up**

1. When power is first applied to the display, the Murphy logo is displayed.

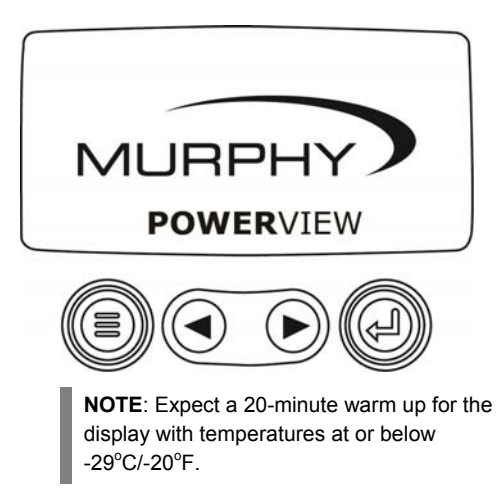

2. If the Engine ECU is broadcasting a 'Wait to Start' message, the screen below is shown. Engine manufacturers typically recommend against starting the engine while this message is showing. Once the ECU stops broadcasting the message, this screen is no longer displayed.

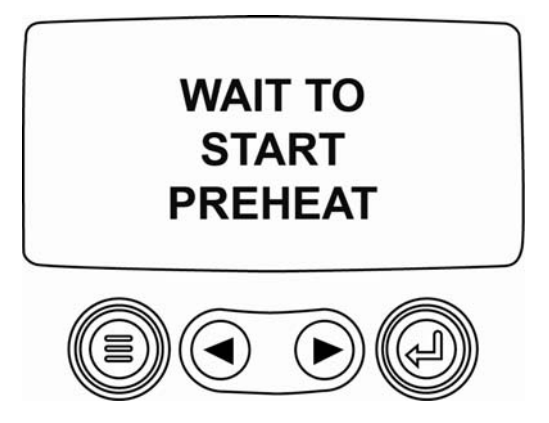

3. Once the engine has started, the single engine parameter is displayed with the engine RPM. Touching the **Right Arrow Key** displays the coolant temperature. The screen can be changed to other parameters by touching **Menu**.

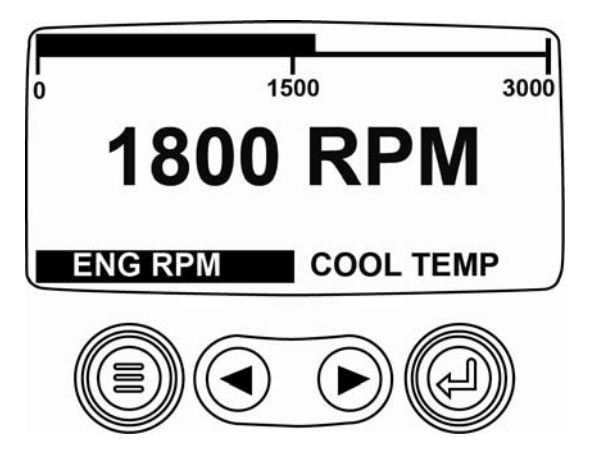

# **Main Menu Options**

This section describes the features listed on the **Main menu** of the PowerView. These menu options display whenever you touch **Menu**. The **Arrow Keys** allow you to scroll through items. **Enter** selects the highlighted option.

### **Go to 1-Up Display/Go to 4-Up Display**

If you want to go to a different display, touch **Enter**. The alternate view is displayed.

#### **DPF Regen\***

\*Murphy products are compliant with requirements for U.S. EPA Emission Standard - Tier 4 Interim and EU Emissions Standard - Stage IIIB for diesel engines. These engines when fitted with a DPF (Diesel Particulate Filter) can self-clean the filter of particulates. This self-cleaning is known as Regeneration. PowerView offers 3-CAN options when DPF REGEN is enabled and available in the engine ECU. For more information, find document # 1110836 on the Murphy Web site (www.fwmurphy.com).

Unless selected in the **OEM** Menu, DPF REGEN does not display in the **Main** Menu. When available, the following options are presented:

- 1. **AUTO DPF REGEN** This is the factory default. Select and PowerView sends a CAN message to the ECU to perform DPF Regeneration (regen) automatically whenever needed
- 2. **REQUEST DPF REGEN** Select this and a second screen, **REQUEST DIESEL PARTICULATE FILTER REGEN,** displays. Use this to force a regen when autoregen is not due or is inhibited by PowerView. Touch **YES** (Enter) and PowerView sends a request for a regen every second for 10 seconds. If the engine does not respond, PowerView defaults back to Auto DPF Regen. You may send the request again or exit without sending a request by touching **CANCEL** (Menu). You return to the **Main** menu.
- 3. **INHIBIT DPF REGEN** In cases where regen cannot be performed due to restrictions, select this to eliminate the possibility of a regen occurring. The inhibit lamp displays when the engine ECU responds to this inhibit request from PowerView. Once this option is selected, it

remains in place through power cycles. When inhibit is no longer needed, you can select a different option.

The following ISO symbols indicate regen status. In each case, the symbol displays when the parameter's lamp status is broadcast from the ECU back to the PowerView.

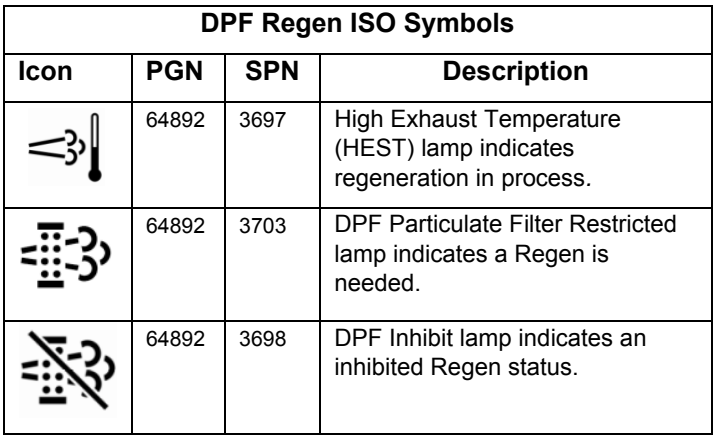

#### **Selecting a Language**

From LANGUAGES, you may select ENGLISH, ESPANOL, FRANCAIS, ITALIANO, or DEUTSCH. An asterisk to the right of the language indicates it is selected.

#### **Stored Codes**

Select this and PowerView requests and displays stored fault codes from the engine ECU. If the engine does not support this function, a "**Timeout ECU Not Responding**" message displays.

#### **Engine Configuration**

This allows you to scroll through and view the engine's configuration data. If the engine does not support this function, a "**No Engine Configuration Data**" message displays.

### **Setup 1-Up Display**

Touch **Menu** and use the **Arrow Keys** to highlight SETUP 1-UP DISPLAY, and then touch **Enter**. Three options are available for modification of the 1-Up display:

- 1. **Use Defaults** This option contains a set of engine parameters: Engine Hours, Engine RPM, System Voltage, Battery Voltage, % Engine Load at Current RPM, Coolant Temperature, and Oil Pressure. To select USE DEFAULTS, highlight the option and touch **Enter**. A message indicating "RESTORED TO DEFAULTS" is displayed.
- 2. **Custom Setup** In this option, select the parameters and order in which they will be displayed. The list is long; continue to scroll until you have seen all available parameters. To select Custom Setup, highlight and touch **Enter**. A list of engine parameters displays.

**NOTE:** The PV101 must see the parameter being broadcast over J1939 in order to select the parameter from the list.

To select a parameter, use the **Arrow Keys** to scroll

and highlight the parameter, then touch **Enter**.

Selected parameters are indicated by a number to the right of it. The numbers represent the order in which the parameters will be displayed.

To deselect a parameter and remove it from the list of displayed parameters, highlight the parameter and touch **Enter**.

Continue to scroll and select additional parameters for the CUSTOM 1-UP DISPLAY. Touch **Menu** at any time to return to the **CUSTOM SETUP** menu.

3. **Automatic Scan** – (Default is **OFF**) Selecting the AUTOMATIC SCAN **ON** function will cause the 1-up display to scroll through the selected set of parameters one at a time.

Once the **Use Defaults**, **Custom Setup** and **Automatic Scan** functions are set, touch **Menu** once to return to the Main menu, or twice to display the 1-up display screen.

## **Setup 4-Up Display**

There are two 4-up display screens available. Each option can place parameter data into one of four areas on the screen known as quadrants. • Factory defaults for the first 4-up display includes coolant temperature, engine speed, oil pressure, and battery voltage. ▪ Factory defaults for the second 4-up display includes DEF (diesel exhaust fluid) Level, DPF (diesel particulate filter) active regen status, exhaust filter inlet temperature, and exhaust filter outlet temperature. You can customize each 4-up display with the parameter you define for each quadrant.

- 1. Touch **Menu** and use the **Arrow Keys** to highlight SETUP 4-UP DISPLAY, and touch **Enter**.
- 2. To select USE DEFAULTS, highlight the option and touch **Enter**. A message indicating "RESTORED TO DEFAULTS" is displayed, the default parameters listed above will be displayed.
- 3. To select CUSTOM SETUP, highlight the option and touch **Enter**. The 4-up display appears.
- 4. Use the **Arrow Keys** to switch between the two 4-up displays.
- 5. To edit a 4-up display, touch **Enter** while that 4-up displays on screen.
- 6. Use the **Arrow Keys** to select which quadrant to edit.
- 7. Once you select a quadrant, touch **Enter** and you move to a list of parameters.

**NOTE:** The PowerView must see the parameter being broadcast over J1939 in order to select the parameter from the list.

8. The parameter highlighted is the selected parameter for the screen. The number to the right of the parameter indicates in which quadrant it displays.

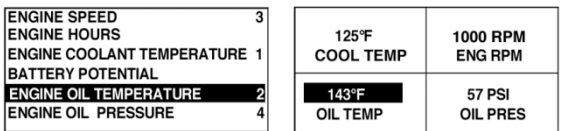

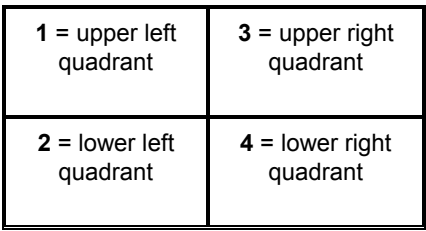

- 9. Use the **Arrow Keys** to highlight the new parameter to be placed in the selected quadrant. Touch **Enter**.
- 10. Touch **Menu** to return to the SETUP 4-UP CUSTOM SETUP screen.
- 11. The parameter in the selected quadrant has changed to the parameter selected in the previous screen.
- 12. Repeat the parameter selection process until you fill all quadrants.

SERVICE REMINDERS permit you to RESET REMINDERS or MODIFY REMINDERS for changing engine oil, air filters, and hydraulic oil or for servicing the engine and/or machine. **NOTE**: Service Reminders are internal reminders within PowerView. Once a Service Reminder is active, warnings will show SPN 916 and FMI 17. Check **PowerView Service Reminders** prior to calling **Technical Support**.

- 1. Use the **Arrow Keys** to highlight Service Reminders and touch **Enter**.
- 2. The **Service Reminders** options display. Use the **Arrow Keys** to select either **Reset Reminders** or **Modify Reminders**, and then touch **Enter**.
- 3. If you select **Reset Reminders**, use the **Arrow Keys** to highlight the **Reminder** you wish to edit. Touch **Enter**.
- 4. The **Reminder** name appears at the top of the screen. The action (**ON** or **OFF**) displays mid-screen, and two choices display at screen bottom. Touch **Menu** to **Cancel** the action. Touch **Enter** to choose **Reset**.
- 5. If you select **Modify Reminders**, use the **Arrow Keys** to highlight the **Reminder** to modify and touch **Enter**.
- 6. The **Reminder** name appears at top screen. The hour value displays mid-screen and allows you to set the number of hours to elapse before a **Reminder** prompts. Bottom screen shows **Cancel** and **Save**. Touch **Cancel** to discard changes and return to **Reminders** list.
- 7. Use the right **Arrow Key** to increment the highlighted number. Use the left **Arrow Key** to move to the next number space.
- 8. Touch **Save**. The **Modify Service Reminder** screen displays. Touch **YES** to save or **NO** to return to the **Reminders** list.
- 9. A modified **Reminder** displays a (**+**) at right of **Reminder** name when successfully completed. Follow the above steps to modify other **Reminders**.

When finished, touch **Menu** to return to the **Main** Menu.

#### **Select Units**

From SELECT UNITS, you may select how information is displayed:

- **ENGLISH** for Imperial units (PSI,  ${}^{\circ}$ F)
- **METRIC KPA**
- **METRIC BAR** for **IS** units (kPa, Bar, °C).

#### **Backlight Adjustment**

ADJUST BACKLIGHT – Use the **Arrow Keys** to brighten or darken the backlight intensity.

### **Contrast Adjustment**

ADJUST CONTRAST – Use the **Arrow Keys** to lighten or darken the text and graphics.

## **Utilities Menu**

**UTILITIES** is the last item on the **Main** Menu. The **Utilities menu** provides troubleshooting features and other information about the PowerView configuration.

### **Gage Data**

View data for optional connected PVA gages. When **Slave Active** is enabled, gage data is not available.

#### **Remove All Gages**

Reset the gage memory on the PowerView. When **Slave Active** is enabled, this function is not available.

#### **Software Version**

This screen lists Configuration, Firmware, Languages, and Bootloader versions for this PowerView unit. You may need this information if requesting assistance from Technical Support.

#### **Fault Conversion**

View/Edit the J1939 fault code version. Use the **Arrow Keys** to move between Versions, and then touch **Enter** to select a version.

**NOTE:** There are four methods for converting fault codes. The PowerView always looks for J1939-Version 4.

However, PowerView can be set to read one of three other J1939 versions, if Version 4 is not used/unavailable. Most ECU's use Version 4, so adjustment of this menu option is rarely required.

Upon receiving an unrecognizable fault, change to a different J1939 Version in the list. If the fault SPN does not change when the version is changed, the ECU generating the fault is using **Fault Conversion Method 4**. If the SPN number does change, but is still unrecognizable, try changing to another unused J1939 Version and continue to check the SPN number.

## **Analog Input**

With Analog Input highlighted, press **Enter**. You can select between two settings:

- 1) **BACKLIGHT DIMMER**, this is in factory default upon first use. The unit accepts an optional backlighting dimmer (0-1k  $\Omega$  potentiometer).
- 2) **FUEL LEVEL**, touch **Enter** to reach **SET LOW FUEL LEVEL** screen. Then, touch **Enter** to reach **LOW FUEL %** screen. Use the right **Arrow Key** to increase, and left **Arrow Key** to decrease the percentage of remaining fuel at which to send a warning. The default is 20%.

**NOTE**: The PowerView accepts optional Murphy fuel sender (recommend Model ES2F) for fuel level information. A custom setup for a non-Murphy fuel sender is available. For more information, see **FUEL SETPOINTS,** page 31 (**OEM** Menu).

#### **Engine Speed Control**

This option must be **ON** in the **OEM** Menu for functionality to be available from the **Utilities** Menu.

- 1) From the **Engine Speed Control** screen, touch **Enter**  to reach the **Speed Control** screen.
- 2) To change the setting of the engine speed via TSC1; use the right **Arrow Key** to increase or left **Arrow key** to decrease the throttle setting.
- 3) Once the target speed is reached, select **ENABLE** (Enter) to turn **ON** the TSC1 throttling control. (Use Disable to turn throttling control **OFF** and discard changes).

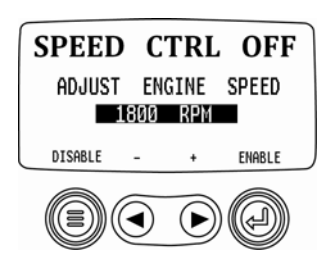

**NOTE:** Once enabled **Engine Speed Control** will stay enabled even through power cycles. To turn **OFF**, you must disable the feature from the **SPEED CTRL** screen.

# **OEM Menu**

The **OEM** menu is the last item on the **Utilities** menu. You must have a password to access the **OEM** menu. Once in the OEM Menu, select an item by highlighting it and touch **Enter** to reach additional screens.

**ENTER PASSWORD** screen – Enter 3482 in the numeric spaces provided. Start at the furthest left numeric value and use the **Left Arrow Key** to increment the number and the **Right Arrow Key** to move to the next numeric position. If the Murphy standard key does not work, contact the OEM from whom the engine or machine was purchased. If you have access, the password is user changeable via the PV101-C Config Tool application.

The following items are in the OEM Menu.

## **MODBUS Setup**

To set the MODBUS, highlight **MODBUS SETUP** and touch **Enter**.

- 1) There are four selections: Use Factory Defaults, Serial Port Setup, Slave Address Setup, and Master Active/Slave Active. You can toggle between **Slave Active** (which is SCADA/remote Modbus master) and **Master Active** (which is Auxiliary gages). Highlight your selection and touch **Enter**.
- 2) If in Slave Active, select **SERIAL PORT SETUP** and touch **Enter**.
- 3) Scroll through the **Serial Port Setup** list and make selections for BAUD RATE, PARITY, DATA BITS, and STOP BITS to configure the serial port parameters for your Modbus slave application.

#### **CANBUS Data Rate**

Touch **Enter** to reach the six CANBUS data rates. Use the **Arrow Keys** to highlight your choice and touch **Enter** to make the selection.

Highlight **Select Engine ECU** and touch **Enter**.

- 1) The message "**LISTEN TO ECU: ALL**" displays as the default setting. This message indicates the PV101 is listening to all devices on the network.
- 2) To change the setting to a specific address, touch the **Arrow Keys** to scroll through the selections (0- 253, and ALL).
- 3) Once the target address displays, touch **Enter**.
- 4) A confirmation screen displays; selecting **NO** (Menu) returns to the **SELECT ENGINE ECU** screen. Selecting **YES** (Enter) stores the selected address and returns to the **OEM** menu.

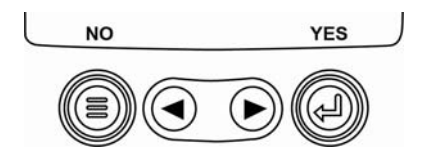

#### **Set Source Address**

Allows setting the source claim address for the PowerView on the CAN Network. Options are **Auto Claim** or **0** to **253**.

#### **Restore All Defaults**

PowerView **automatically resets** after the restore defaults is complete. **RESTORING ALL FACTORY DEFAULTS** displays when this is selected.

#### **Clear Machine Hours**

Use this to clear machine hours internal to PowerView outside of ECU hours.

#### **Set Machine Hours**

Machine hours calculate internally when the RPM is greater than 50 and the engine is not broadcasting hours. Use this if you want to track hours for just the machine.

#### **Fuel Setpoints**

Highlight and touch **Enter** to select **Fuel Setpoints**.

- 1) Touch **Enter** to turn Fuel Setpoints **ON** or **OFF**.
- 2) Choose **Set Empty Setpoint**, **Set Fuel Setpoint, Show Fuel Setpoints, Clear Fuel Setpoints,** or choose to set  $\frac{1}{4}$ ,  $\frac{1}{2}$  and  $\frac{3}{4}$  fuel points.

**Fuel Setpoints** must be **ON** to work with a non-Murphy fuel sender. Modifying fuel setpoints is a complex process. To configure for a *Murphy Fuel Sender* or program for a *non-Murphy Sender*, find document #1110833, PowerView – Model PV101-C V3.2 **Fuel Sender Calibration** on the FW Murphy Web site at www.fwmurphy.com/pv101.

### **DPF Regen Menu ON/OFF**

Highlight and touch **Enter** to turn this option **ON** or **OFF**. Turn this option **ON** to have it available in the **Main** menu or **OFF** for no availability in the **Main** menu.

### **ENG SPD CTRL Menu ON/OFF**

This option must be **ON** in the **OEM** Menu for functionality to be available in the **Utilities** Menu. Highlight and touch **Enter**. The Speed Control can be Enabled (**ON**) or Disabled (**OFF**).

# **Faults and Warnings**

The PowerView provides two means for detecting faults and warnings: visual LEDs on the casing (*Amber* in the upper left corner, and *Red* in the upper right corner) and fault indicators on the display.

#### **Visual Indication**

- Amber LED (Warning)
- Red LED (Derate / Shutdown)

#### **Fault Indicators**

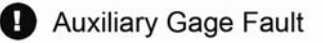

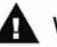

**A** Warning

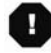

Derate / Shutdown

# **Auxiliary Gage Fault**

Murphy PVA Gages can be attached to the PowerView. If an auxiliary gage should fail, the 1-up or 4-up display will be replaced with a fault message: **GAGE NOT RESPONDING**.

**NOTE**: A fault can only be cleared by correcting the cause of the condition (See **Troubleshooting** in this document).

# **Active Fault Codes**

When the PowerView receives a fault code from an engine, the 1-up or 4-up display is replaced with the active fault codes message. See following fault example:

#### Example: Active Fault Code screen

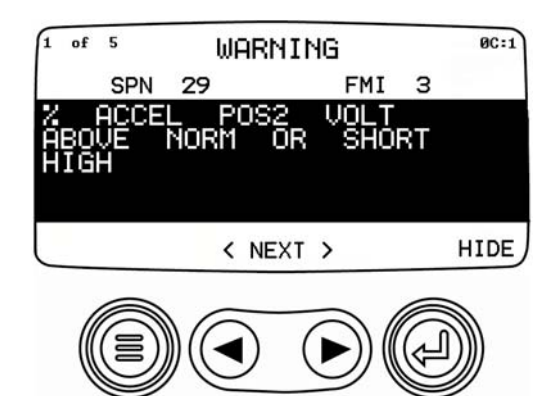

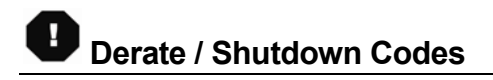

When the PowerView receives a severe fault code from an engine control unit the 1-up or 4-up display is replaced with the SHUTDOWN message.

#### **Acknowledging Fault Codes**

- 1. To acknowledge and hide the fault and return to the 1-up or 4-up display, touch **Enter**. The display will return to the 1-up or 4-up display, but the display will contain the warning or shutdown icon.
- 2. Touch **Enter** to redisplay the hidden fault. Touch **Enter** once again hides the fault and returns the screen to the 1-up or 4-up display.

# **Troubleshooting**

#### **WAIT TO START PREHEATING** is displayed

The ECU is broadcasting a 'Wait to Start' message. Engine manufacturers typically recommend against starting the engine while the ECU is broadcasting this message. Once the ECU stops broadcasting this message, this screen will no longer be displayed on the PowerView.

#### **CANBUS FAILURE** is displayed

The PowerView has not received any valid J1939 CAN messages for at least 30 seconds. Check wiring, CANBUS, termination resistors, and Engine ECU address in the OEM Menu.

#### **TIMEOUT ECU NOT RESPONDING** is displayed

The PowerView sent a request to the ECU for Stored Fault Code (DM2) information, and the ECU did not respond to the request. This message on the PowerView indicates the ECU may not support Stored Fault Code (DM2) functionality over J1939.

#### **NO STORED CODES** is displayed

The PowerView sent a request to the ECU for Stored Fault Code (DM2) information. The ECU responded: *There are zero stored codes.*

#### **NO GAGE DATA** is displayed

The PowerView has no record of gages connected to the RS485 bus.

**EXACTER** is displayed in place of a parameter value The PowerView has not received data for the selected parameter for at least 5 seconds.

 **NOT SUPPORTED** is displayed in place of a parameter value

This means the data received for this parameter is not valid or not supported.

#### **DATA ERROR is displayed in place of a parameter value**

The ECU is sending a message that there is a data error with this parameter. Alternatively, (PV101 only) FUEL LEVEL has been selected for display, ANALOG INPUT has been set to FUEL LEVEL, but no Murphy Fuel Sender has been connected to the analog input.

#### **One of the 4-UP quadrants is empty**

No parameter has been selected for display in this quadrant.

#### **Display is not readable, either very dim or very dark**

The LCD contrast may have been over or under adjusted. Press and hold the **MENU** key for approximately 5 seconds. This will reset the LCD contrast setting to factory default.

#### **PVA Gages not working**

When PVA Gages are connected and do not seem to work, go to the **Utilities** menu and select **Remove all Gages**.

#### **IMPORTANT!**

#### **Before returning your PV101 for Warranty, please call our Technical Support team to further troubleshoot any issues.**

**(918) 317-4100** 

#### **NOTES**

Murphy, the Murphy logo, and PowerView are registered and/or common law trademarks of Murphy Industries, LLC. This document, including textual matter and illustrations, is copyright protected by Murphy Industries, Inc., with all rights reserved. © 2011 Murphy Industries, LLC. Other third party product or trade names referenced herein are the property of their respective owners and are used for identification purposes only.

# **RI Mann & Associates Inc.** Engine Controls & Panels (Compressor Parts

860 North 9th Avenue, Brighton, CO 80603 Ph: (303) 659-5139 Fax: (303) 659-5309 www.rimann.com